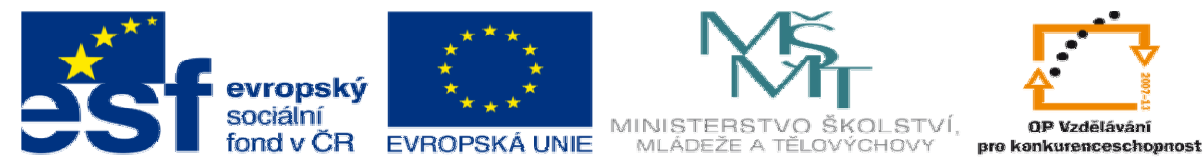

INVESTICE DO ROZVOJE VZDĚLÁVÁNÍ

# **DUM 9 téma: Test** č**. 2**

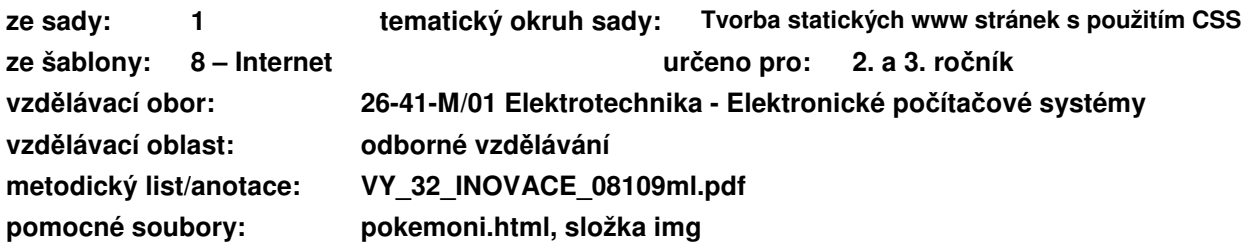

Nejprve vyřešte všechny úlohy, a následně odpovědi zaznamenejte do záznamového archu.

# **Záznamový arch:**

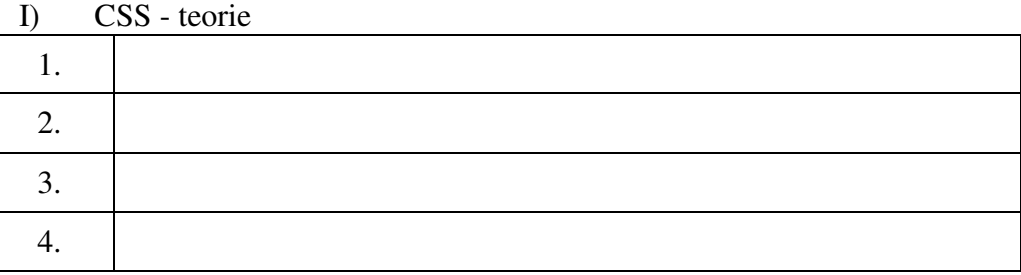

II) CSS - praxe

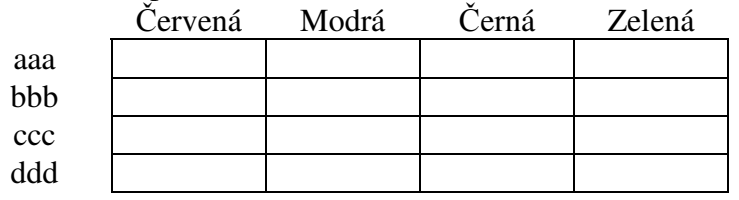

III) Formuláře

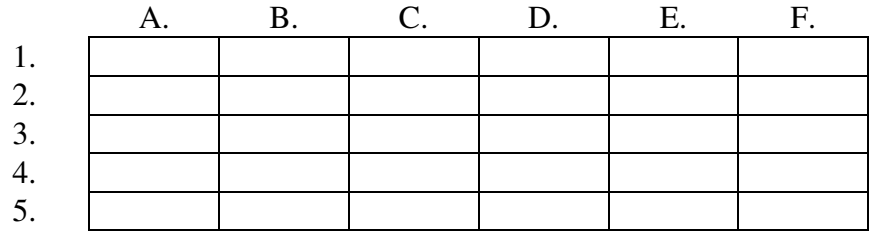

#### IV) JavaScript

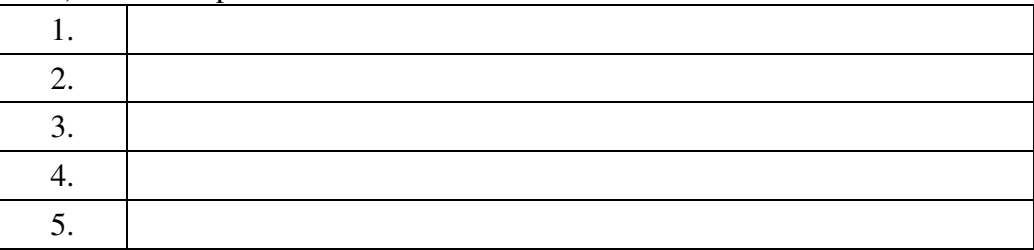

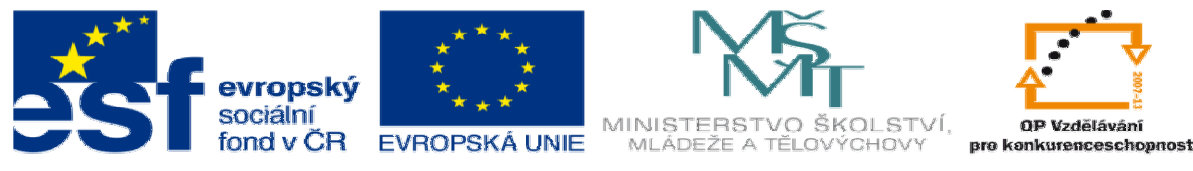

#### **INVESTICE DO ROZVOJE VZDĚLÁVÁNÍ**

## **I. CSS - teorie**

- 1. Nastavte třídu jednoho odstavce na "dulezite".
- 2. Nastavte id jednoho odstavce na "prvni".
- 3. Definujte styl, který změní barvu textu všech odstavců na modrou.
- 4. Definujte styl, který změní velikost písma třídy "dulezite".

### **II. CSS - praxe**

```
۰.,
<style>
p {color:red; font-style:italic;}
#prvni {color: green;}
.modry {color:blue; list-style-type:disc;
13
</style><br></style>

<p id="prvni"> aaa </p>
primary was determined to the class="modry"> bbb </p><br>
</p class="prvni" style="color:black"> ccc </p><br>
<p class="modry" id="prvni"> ddd </p>
المحاد
```
Rozhodněte, jaká bude barva jednotlivých odstavců.

### **III. Formulá**ř**e**

Přiřaďte jednotlivé formulářové prvky k jejich zápisu v html.

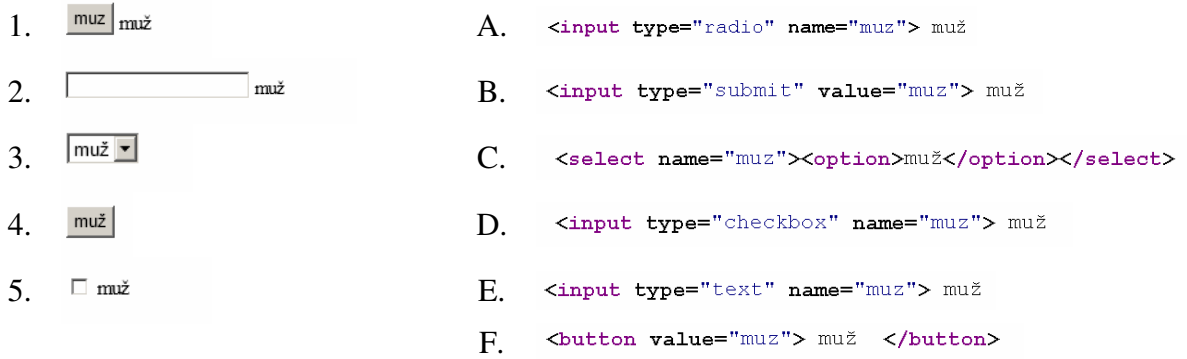

# **IV. JavaScript**

Napište k jednotlivým událostem, kdy nastanou:

- 1. onMouseDown
- 2. onClick
- 3. onMouseOver
- 4. onSubmit
- 5. onKeyDown

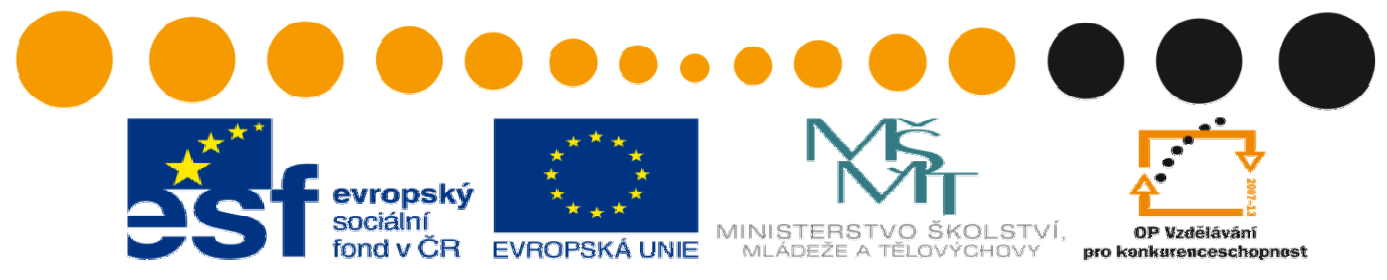

#### INVESTICE DO ROZVOJE VZDĚLÁVÁNÍ

# **V. Naformátujte stránky pomocí css a JavaScriptu**

(soubor pokemoni.html, složka img)

- 1) Rozdělte stránku pomocí css stylů (v externím souboru) tak, aby obsah byl zúžen na 800px a v horní části byl prostor pro menu. Nastavte pozadí jednotlivých částí tak, aby alespoň v jedné části byl obrázek.
- 2) Pomocí css naformátujte stránku s pokémony změňte
	- a. Formát nadpisů
	- b. Styl odrážek
	- c. Rámeček obrázku
- 3) Vytvořte úvodní stránku, která bude obsahovat
	- a. Tabulku se všemi pokémony naformátovanou pomocí css stylů
	- b. Úvodní obrázek a motivační text.
	- c. Tlačítko, na které když kliknete, zobrazí se nové okno se jménem autora a datem poslední aktualizace – to si vymyslete.
	- d. Vytvořte tlačítko změna barvy, na které když kliknete, tak se změní barva pozadí vašeho dokumentu.